## Resource Embedding

## **Adding Readings**

Once you have created a reading list in Course Readings, you can populate your pages within Canvas with embedded readings. Students will be able to download and open their readings directly from the content pages rather than having to navigate to the Course Readings folder. Please note, readings will also remain in the Course Readings folder as well.

Open the page you wish to populate with readings and add your course content:

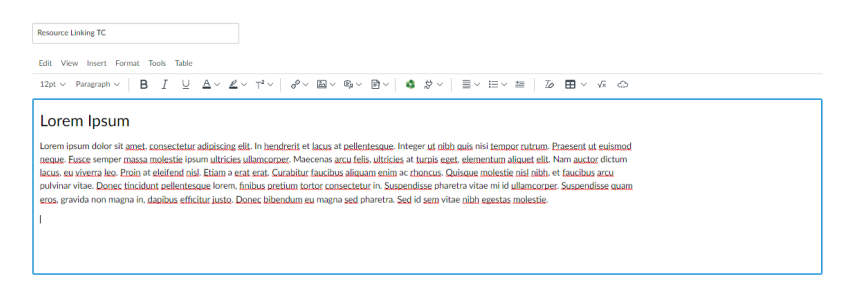

Place your cursor where you would like your reading to sit, select the power plug icon and choose *Course Readings*:

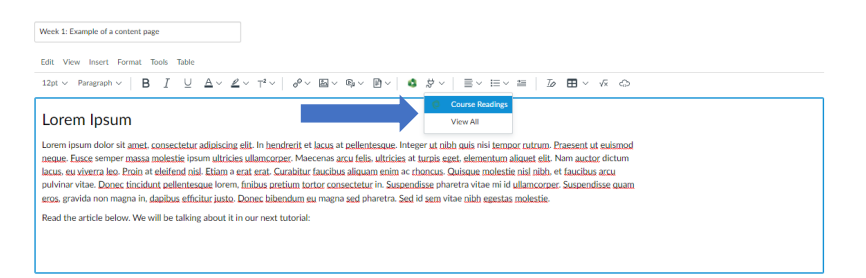

## The following pop-up box will appear

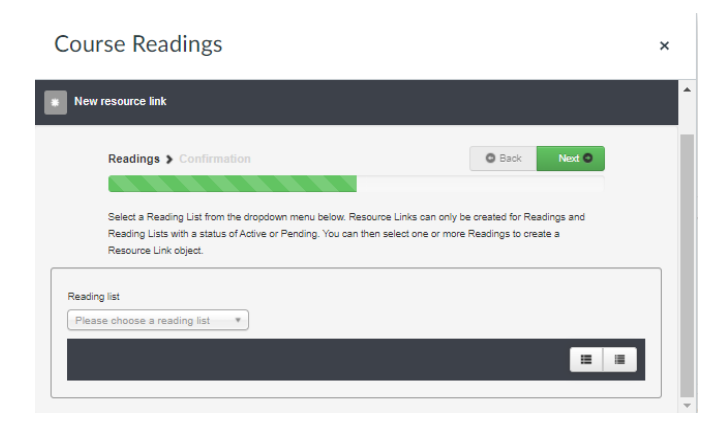

**Course Readings – Resource Peppering/Linking. UON Library. Last Updated December 2021** 

Select the reading list where the readings are located:

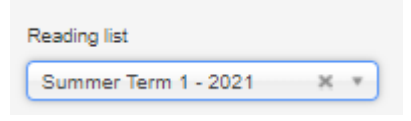

You will see a list of folders of readings you previously created. If you have not created any folders, you will see the *ungrouped readings* folder. Select the reading/s you wish to embed into your page by clicking the box next to each reading.

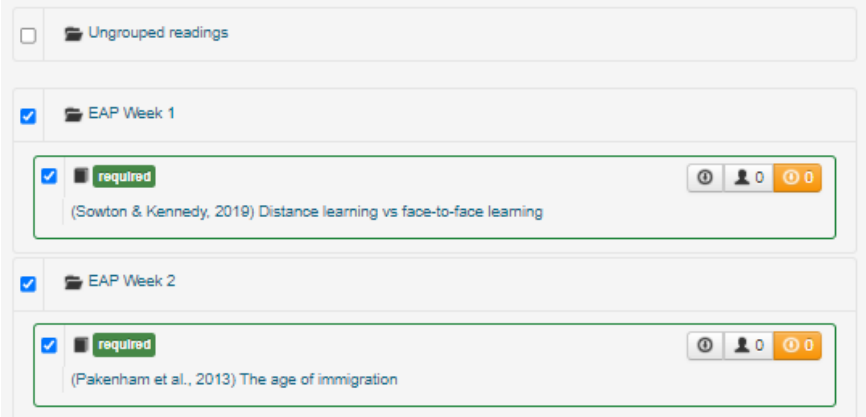

Once you have highlighted your chosen readings, select next

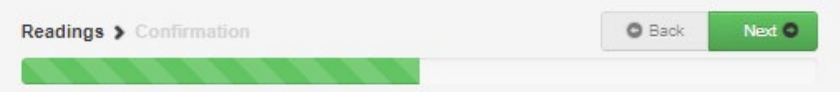

Use the slider to select how wide you want your reading to display on your page:

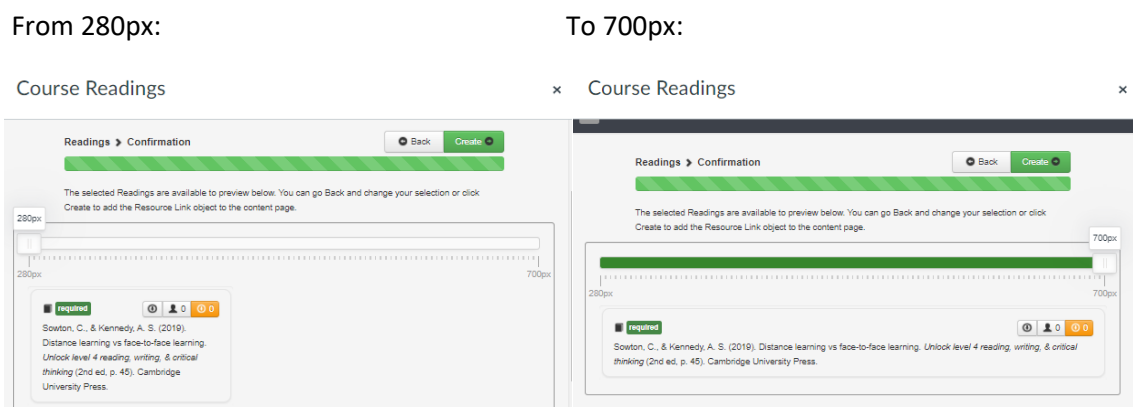

**Course Readings – Resource Peppering/Linking. UON Library. Last Updated December 2021** 

Once you are happy with your settings, select Create

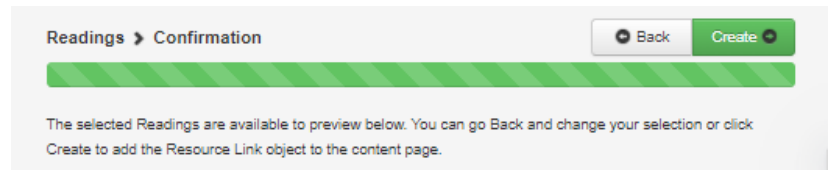

You will see an example of what the reading will look like on the page

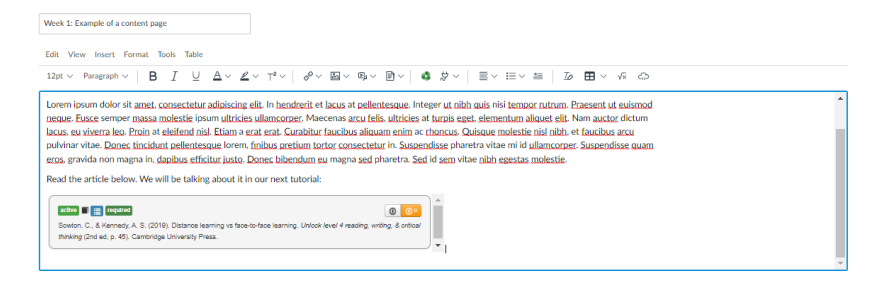

Continue editing and adding content or adding additional readings to your page. Once you are finished, click Save or Save & Publish.

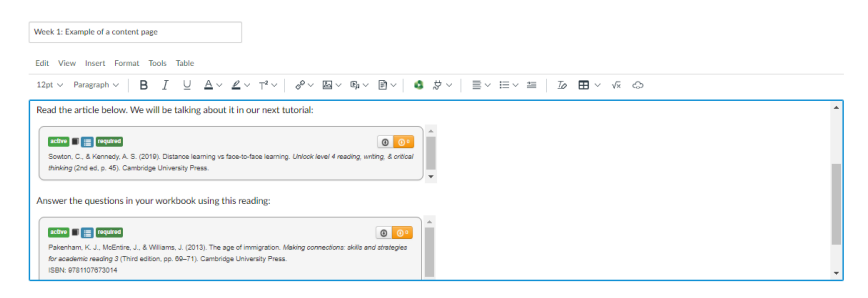

Students can now download and access the readings directly from the content page.

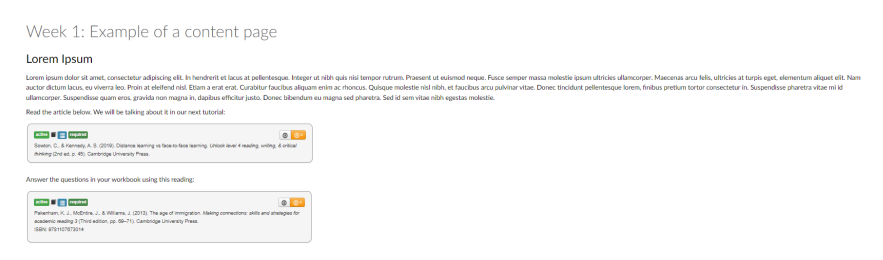

You can see how many people have downloaded and viewed the reading by the numbers listed within the icons:

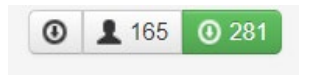

For a more comprehensive overview of course reading data, please see the *Staff Analytics* document.

**Course Readings – Resource Peppering/Linking. UON Library. Last Updated December 2021**